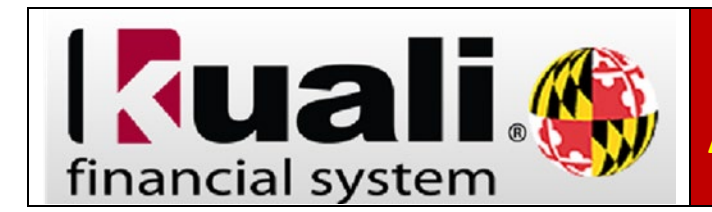

If currently seeing the Historical Kuali Reports Menu and prefer the Administrative Reporting Menu, please do the following:

- 1. On the **Administrative Reporting** main menu page, click on **Kuali Financial Reports**.
- 2. In the far‐right hand side of the **Administrative Reporting** menu, click on the **Settings**  icon.  $\vert \bar{=} \vert$

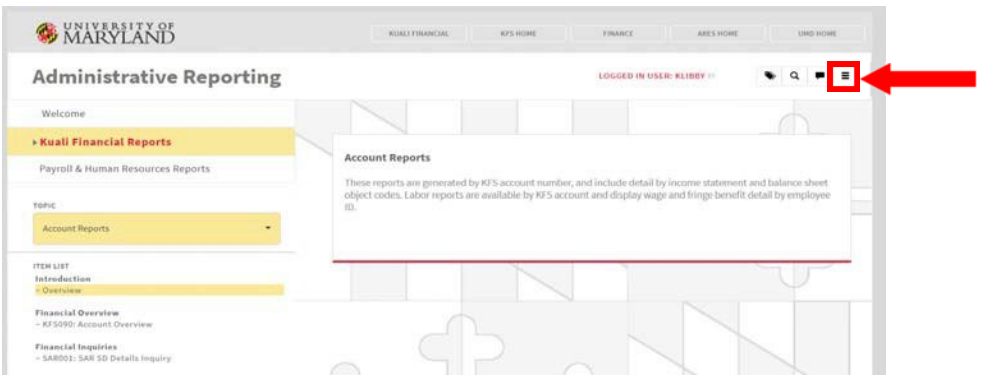

3. Under the User Interface section, select **Admin Reports Menu ‐ standard UMD colors** or **Admin Reports Menu ‐ High Contrast colors**. (This option allows you display the standard UMD color set or choose a high contrast color set. The High Contrast Color set will provide better readability for people who have low contrast sensitivity or color blindness.

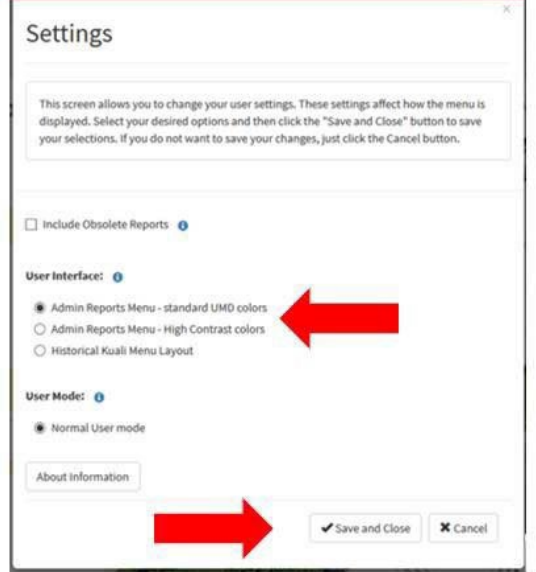

Click **Save and Close**.

4. The new reporting menu will be populated.

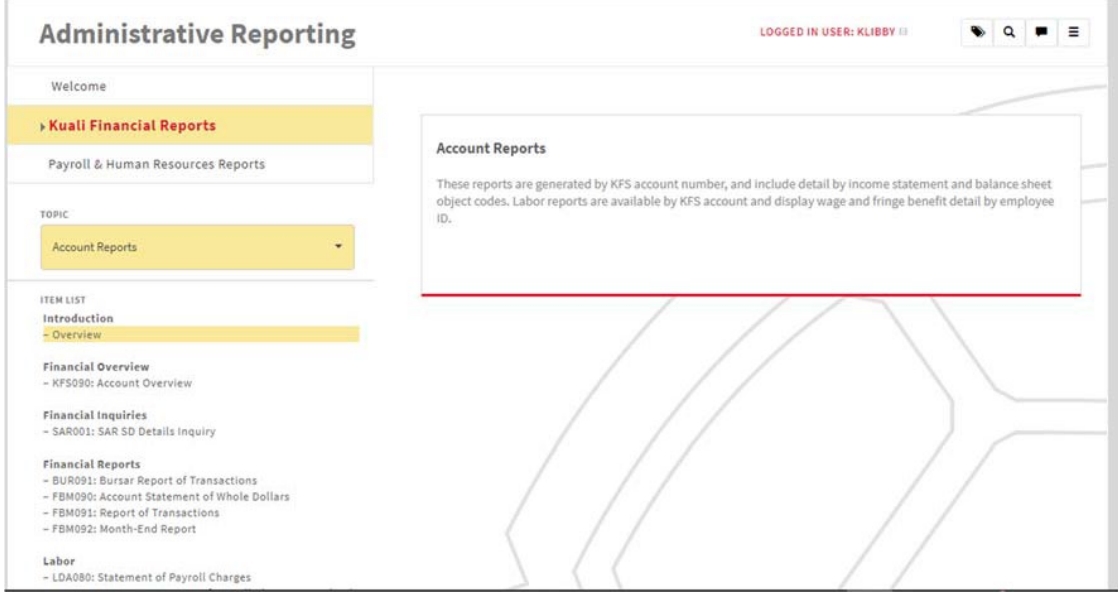